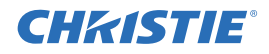

# M Series Upgrade to Mirage Instruction Sheet

### INTRODUCTION:

These instructions explain how to upgrade from M Series projector models to Mirage projector models.

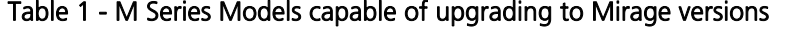

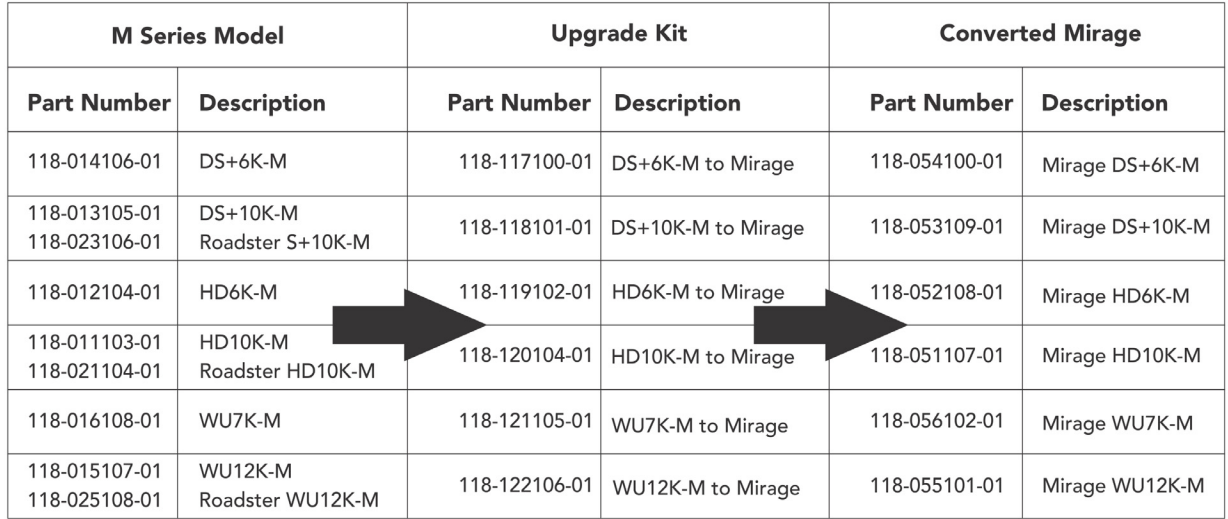

#### Table 2 - Overview of the upgrade procedure

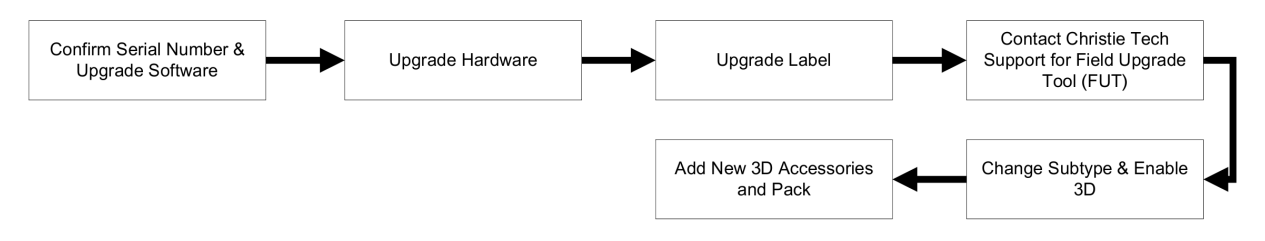

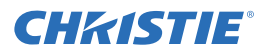

## UPGRADE PROCEDURE

- 1. Before proceeding, confirm the sales order which includes the serial number of the projector.
- 2. Power up the projector, ensure the software is version 2.0.1 or greater. If necessary, install the latest software.
- 3. Hardware required per projector:
- 
- 
- $\Box$  Qty. 1. Label ID Mirage See Table 3, below
- Qty. 1. Assy Harness 3 D Stereo Sync 001-100218-XX
- □ Qty.1. Assy Tech Doc Mirage M Series 000-102125-XX

 Qty. 1. DDIC 001-100752-XX-Dual DVI Input Option Card □ Qty. 1. DIPC 001-100470-XX-Dual Image Processor

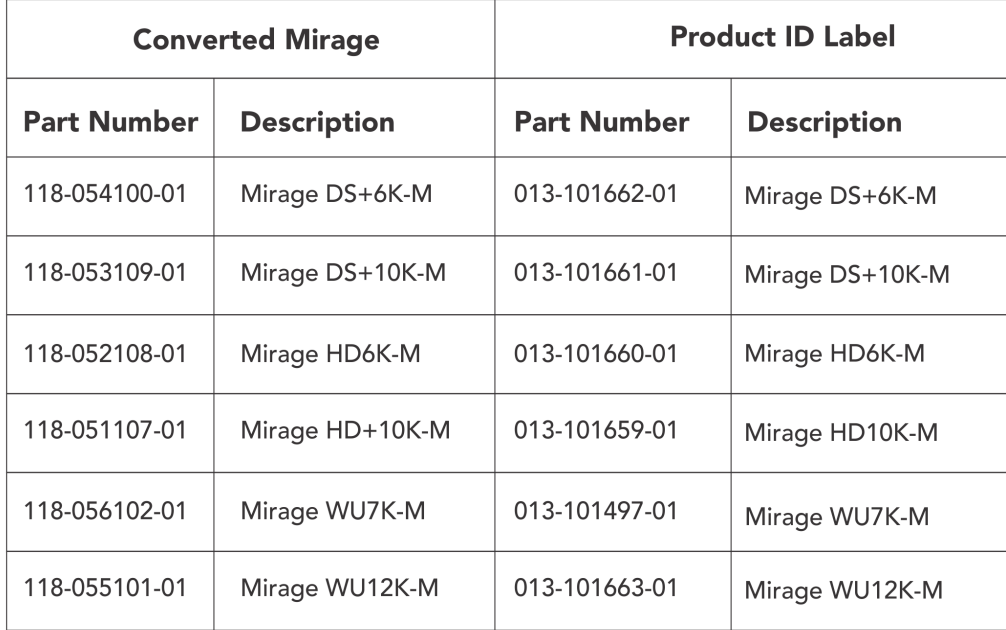

#### Table 3 - Product ID Label

- 4. Remove the SIPC and install the DIPC.
- 5. Install the DDIC. NOTE: *Mirage projectors have QTY. 2. DDIC input cards, ensure each projector provides a QTY. 1 DDIC installed.*
- 6. For models with MYNF, the MYNF menu controls are unavailable if the software is version 2.0.1. The MYNF can be controlled via serial command.
- 7. Contact Christie Tech-Support (1-800-221-8025) or *tech-support@christiedigital.com* for FUT to complete the upgrade.
- 8. Retain the SIPC at the Service Depot.
- 9. Return extra customer input cards to the customer.
- 10. Repack the unit using the customer's packaging. NOTE: *Ensure to add the 3D Sync Cable and the Mirage User Manual.*
- 11. Return to the customer.